# **Anleitung zum Höhentransformationsdienst**

Stand: 27.06.2017

Der Höhentransformationsdienst dient der Transformation von Höhen des DHHN12 in Höhen des DHHN2016 und umgekehrt, sowie Transformation von Höhen des DHHN12 in Höhen des DHHN92 und umgekehrt. Dazu wird auf Basis von Lagekoordinaten der Modellunterschied zwischen den Höhenbezugsrahmen für einzelne oder mehrere Punkte berechnet und bereitgestellt. Die Ermittlung des Modellunterschiedes erfolgt anhand einer bilinearen Interpolation aus einem engmaschigen Gitter.

Optional kann die Höhe im Zielbezugsrahmen ermittelt werden. Bei Bedarf kann die Anwendung unabhängig von einem Web-Browser auch direkt an bestehende Programme angebunden werden.

Das Modell berücksichtigt keine zeitlichen Höhenänderungen in Bodenbewegungsgebieten und kann eine strenge Neuberechnung oder Neumessung bei höchsten Genauigkeitsanforderungen nicht ersetzen.

#### **Voraussetzung**

alle gängigen Browser Windows Internet Explorer ab Version 10 Aktiviertes JavaScript

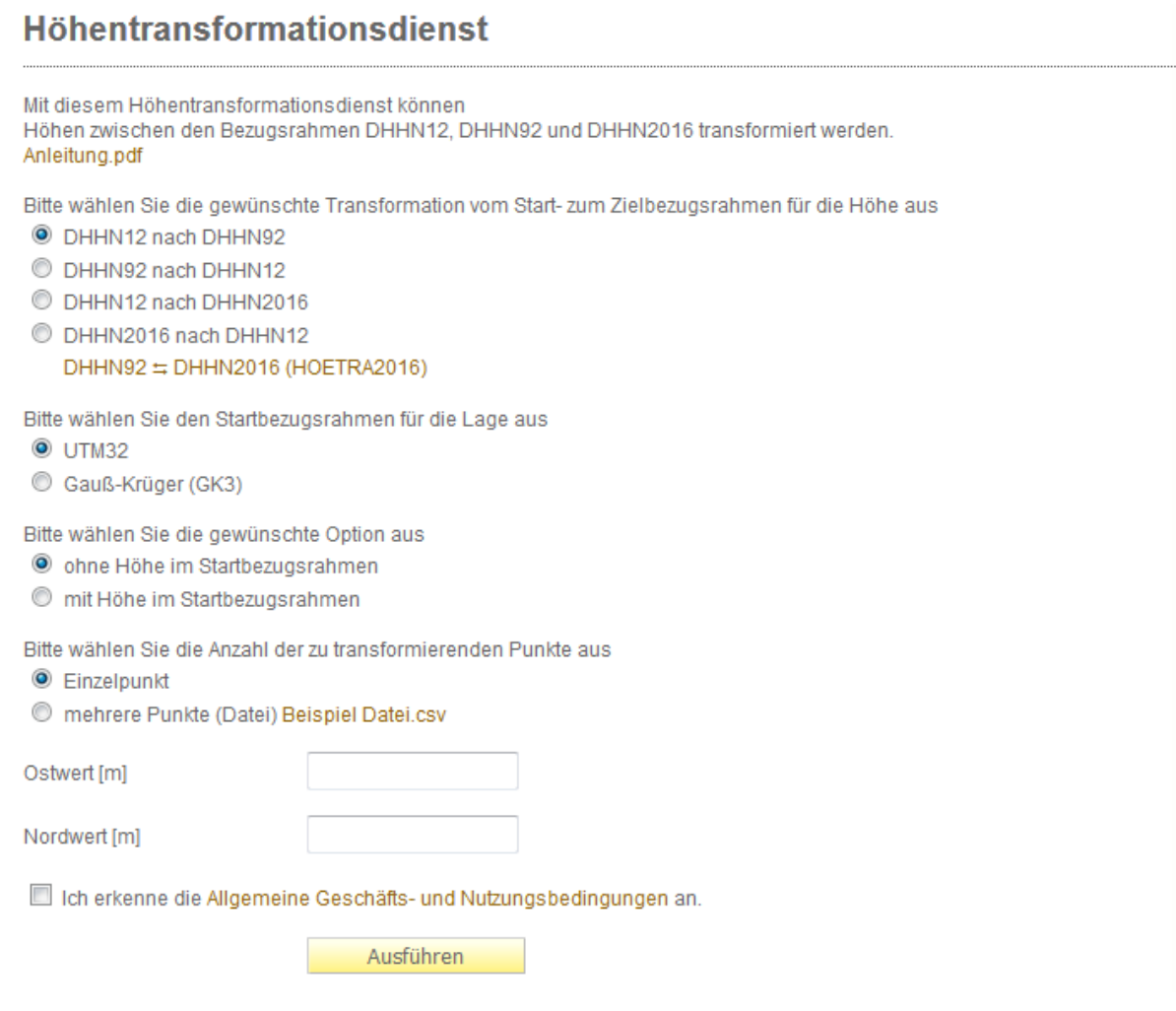

#### **Anleitung:**

Die vorliegende Anleitung wird als PDF-Dokument geöffnet.

#### **Auswahl der Transformation:**

Hier kann der Start- und Zielbezugsrahmen gewählt werden. Zwischen folgenden Höhenbezugsrahmen sind Transformationen möglich:

- DHHN12 (HST130) und DHHN92 (HST160)
- DHHN12 (HST130) und DHHN2016 (HST170)
- DHHN92 (HST160) und DHHN2016 (HST170) mit HOETRA2016 der AdV. Durch Auswahl dieser Transformation werden Sie auf [http://www.hoetra2016.nrw.de/](https://www.hoetra2016.nrw.de/Transformation)Transformation weitergeleitet.

EPSG-Codes und Bezeichnung der Höhenbezugsrahmen: 7699: DE\_DHHN12\_BW130 5783: DE\_DHHN92\_NH

7837: DE\_DHHN2016\_NH

#### **Auswahl des Startbezugsrahmens für die Lage:**

Die Lagekoordinaten der Punkte können im Bezugsrahmen ETRS89\_UTM oder DE\_DHDN\_3GK3 angegeben werden.

#### **Auswahl für Berechnung mit Höhen:**

Wird der Punkt "ohne Höhe im Startbezugsrahmen" gewählt, werden nur die Modellunterschiede zur angegebenen Lagekoordinate ausgegeben.

Wird der Punkt "mit Höhe im Startbezugsrahmen" gewählt, werden die angegebenen Höhen im Startbezugsrahmen mit den Modellunterschieden addiert und die Höhe im Zielbezugsrahmen ausgegeben.

#### **Anzahl der zu transformierenden Punkte:**

Die Berechnung der Modellunterschiede und optional die Berechnung von Höhen kann wahlweise für einzelne Punkte oder mehrerer Punkte vorgenommen werden.

Bei einer Einzelpunktberechnung sind zunächst die Lagekoordinaten mit vollständiger Zonenkennung (3 bzw. 32) in die Eingabefelder einzutragen. Ist die Option "mit Höhe im Startbezugsrahmen" ausgewählt ist diese ebenfalls einzutragen. Als Dezimaltrennzeichen ist ein Punkt oder ein Komma zulässig.

Vor Ausführung der Berechnung sind die Nutzungsbedingungen anzuerkennen.

Die Ergebnisse werden unmittelbar in den entsprechenden Ausgabefeldern angezeigt.

Bei der Auswahl "mehrere Punkte" können die Modellunterschiede und optional Höhen im Zielbezugsrahmen mehrerer Punkte gleichzeitig berechnet werden.

Dazu ist die Art der vorliegenden Punktkoordinaten (UTM- oder GK-Koordinaten) anzugeben und die Eingabedatei (CSV-Format) mit den zu berechnenden Punkten zu benennen. Vor Ausführung der Berechnung sind die Nutzungsbedingungen anzuerkennen. Die Ergebnisdatei kann dann unter "Download" geöffnet oder gesichert werden.

#### **Eingabedatei (CSV)**

Die Datei dient der Berechnung von Modellunterschieden und Höhen (optional) mehrerer Punkte. Die Punktinformationen sind zeilenweise abzulegen. Als Punktinformationen sind mindestens Punktkennzeichen, Ostwert/Nordwert bzw. Rechtswert/Hochwert in Meter inklusive Zonenkennung jeweils getrennt durch das Trennzeichen Semikolon (;) anzugeben. Als Dezimaltrennzeichen ist ein Punkt oder ein Komma zulässig. Soll eine endgültige Höhe im Zielbezugsrahmen ermittelt werden, so ist die Höhe im Startbezugsrahmen in Meter, ebenfalls getrennt durch das Spaltentrennzeichen Semikolon (;), anzufügen und die Option "mit Höhe im Startbezugsrahmen" zu setzen. (s. Beispiel 1).

Alle Punkte einer Berechnungsdatei müssen gleichartige Koordinaten enthalten. Standardmäßig werden UTM-Koordinaten erwartet.

Beispiel 1 (mit UTM-Koordinaten und Höhe):

7821900213;32523223,000;5509898,000;131,871

32521370;32523357,000;5512212,000;141,624

5337504;32523263,875;5511462,453;138,500

Beispiel 2 (mit GK-Koordinaten ohne Höhen): 7821900213; 3523308.233; 5511663.409 32521370; 3523442.250; 5513978.369 5337504; 3523348.210; 5513228.079

#### **Ergebnisdatei im CSV-Format**

In dieser Datei werden die Eingabepunktdaten sowie die Berechnungsergebnisse abgelegt, ergänzt um die EPSG-Codes des verwendeten Start- und Zielbezugsrahmens und den errechneten Modellunterschied. Hat eine Berechnung der endgültigen Höhe im Zielbezugsrahmen stattgefunden, so wird deren Wert ausgegeben. Ist dies nicht der Fall haben die Höhen den Wert "null" (s. Beispiel 2).

Kann für einen Punkt kein Modellunterschied berechnet werden (z.B. weil Punkt nicht im Berechnungsgitter liegt), so wird stattdessen der Wert InvalidArea ausgegeben, ebenso für eine evtl. zu berechnende Höhe im Zielbezugsrahmen (s. Beispiel 1).

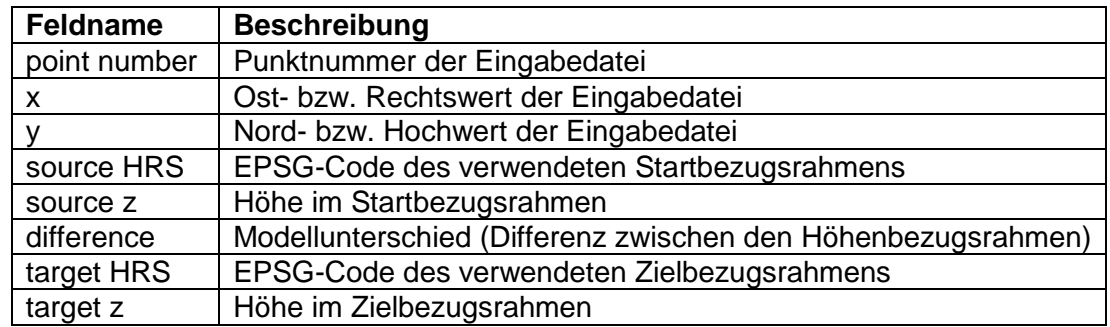

Des Weiteren beinhaltet die Ausgabedatei eine Kopfzeile, welche die Datenfelder benennt:

Beispiel 1 (mit UTM-Koordinaten und endgültiger Höhe): point number;x;y;source HRS;source z;difference;target HRS;target z 7821900213;32523223,000;5509898,000;7699;131,871;-0,010;5783;131,861 32521370;32523357,000;5512212,000;7699;141,624;-0,011;5783;141,613 5337504;32523263,875;5511462,453;7699;138,500;-0,011;5783;138,489 7821900213;32023223,000;5509898,000;7699;131,871;InvalidArea;5783;InvalidArea

Beispiel 2 (mit GK-Koordinaten ohne Höhe): : point number;x;y;source HRS;source z;difference;target HRS;target z 7821900213;3523308.233;5511663.409;7699;null;-0.010;5783;null 32521370;3523442.250;5513978.369;7699;null;-0.011;5783;null 5337504;3523348.210;5513228.079;7699;null;-0.011;5783;null

## **Anbindung an bestehende Programme**

Die Schnittstelle des Höhentransformationsdiensts kann von anderen Programmen implementiert werden. Die Schnittstellenbeschreibung ist über folgenden Link erreichbar:

[https://cts.geoportal-bw.de/cts/cts?request=GetCapabilities&service=hoetrabw](https://www.geoportal-bw.de/cts/cts?request=GetCapabilities&service=hoetrabw)

Funktion "getCapabilities"

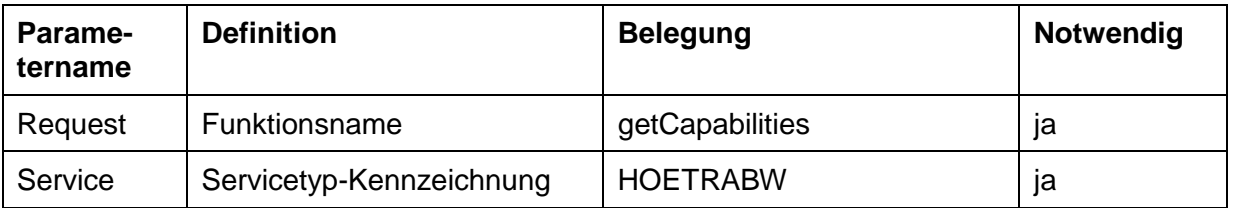

### Funktion "Transform"

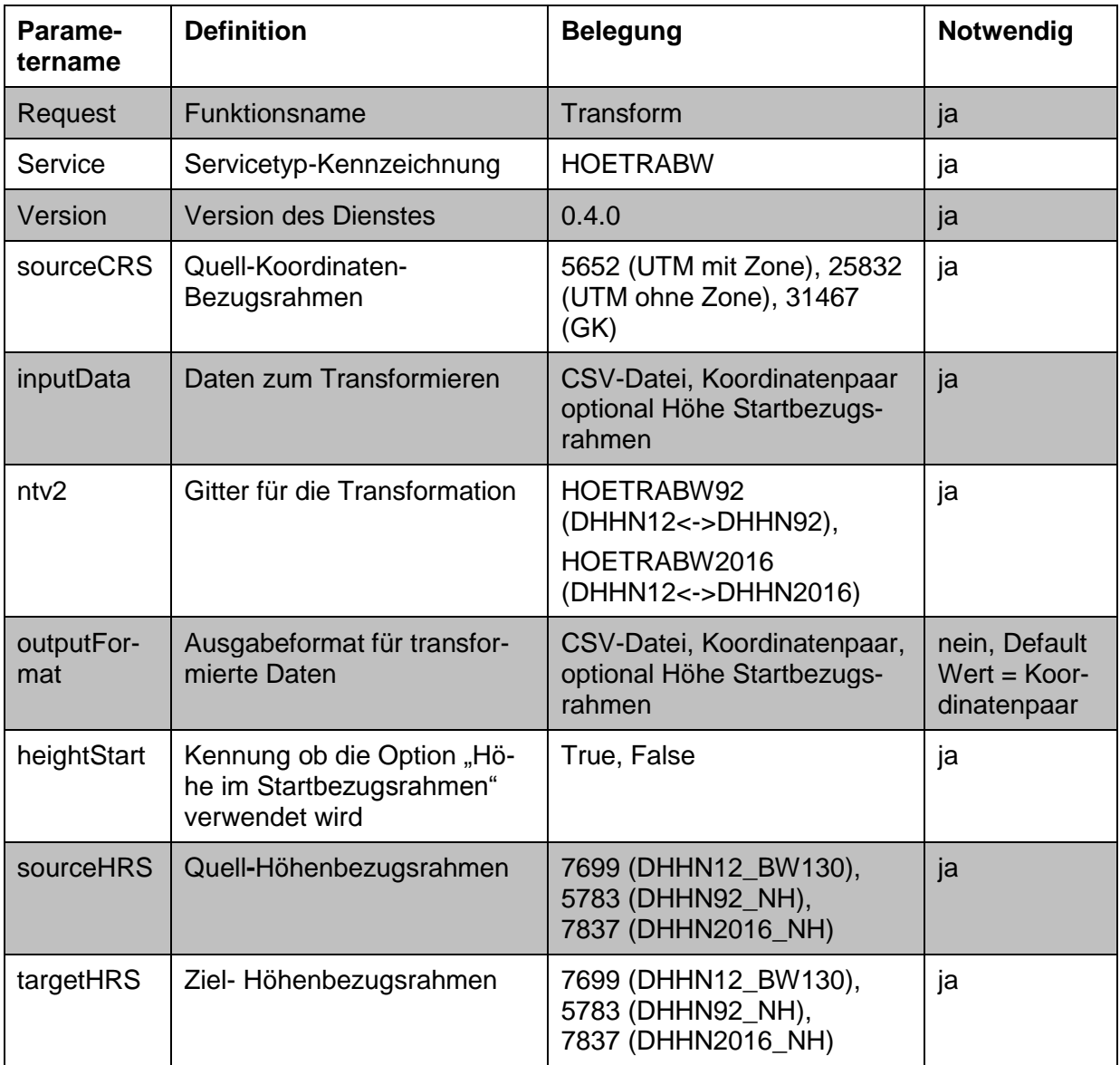